### **How to Refresh Windows 8 and Windows 8.1**

#### *Information*

This will show you how to use a new feature in **Windows 8** and **Windows 8.1** to **refresh your PC** to keep all personal data, Metro style apps, and important settings from the PC, and reinstall Windows.

If a recovery image provided by your PC's manufacturer is present, Windows 8 will use that image when you refresh your PC. Otherwise, Windows 8 will use your installation media when you refresh your PC.

This **refresh** feature is something close to like what doing a **[repair install](http://www.sevenforums.com/tutorials/3413-repair-install.html)** in Windows 7 and Vista was for, but made a lot easier, faster, and safer to do now in Windows 8.

You must be signed in as an **administrator** to be able to do the steps in this tutorial.

#### **Refreshing your PC goes like this**:

- The PC boots into Windows RE (**R**ecovery **E**nvironment).
- Windows RE scans the hard drive for your data, settings, and apps, and puts them aside (on the same drive).
- Windows RE installs a fresh copy of Windows.
- Windows RE restores the data, settings, and apps it has set aside into the newly installed copy of Windows.
- The PC restarts into the newly installed copy of Windows.

### *Note*

### **Which Settings will be Preserved**

- All user accounts.
- Files in all users' C:\Users\(user-name) folders. (ex: Desktop, My Documents, My Music, etc...)
- Wireless network connections
- Apps from the **[Windows Store](http://www.eightforums.com/tutorials/5270-apps-install-metro-apps-windows-8-store.html)** will be kept.
- Mobile broadband connections
- BitLocker and BitLocker To Go settings
- Drive letter assignments
- Personalization settings such as lock screen background and desktop wallpaper
- Choices you made during Windows Welcome, such as computer name and user accounts, will not change.
- Network, Libraries, and Windows Update settings will not change.
- Customer Experience Improvement Program settings will not change.
- Windows Error Reporting settings will not change.
- Some [drivers](http://goo.gl/iK9P21) may or may not be removed.

#### **Which Settings will be NOT be Preserved**

- File type associations
- Display settings
- User settings
- Windows Firewall settings
- App settings
- All installed 3rd party desktop programs (not Store apps). A list of removed apps will be saved on your desktop after the refresh is finished to let you know which programs were removed.
- You **[PC settings](http://www.eightforums.com/tutorials/4077-pc-settings-screen-open-windows-8-a.html)** will be changed back to their defaults.
- Installed Windows Updates will be removed.
- Some drivers may or may not be removed.

#### *Tip*

If you create a **custom recovery image**, a refresh will also contain the desktop apps you've installed, and the Windows system files in their current state. If you would like to be able to **refresh Windows 8 with a custom recovery image**, then you would need to create and register a custom image first.

Refresh Windows 8 - [Create and Use Custom Recovery Image](http://www.eightforums.com/tutorials/3610-refresh-windows-8-create-use-custom-recovery-image.html)

OR

Refresh Windows 8 - [Set a Custom Recovery Image as Active](http://www.eightforums.com/tutorials/9310-refresh-windows-8-set-custom-recovery-image-active.html)

#### ┻  *Warning*

If you set UAC to **[Always notify me](http://www.eightforums.com/tutorials/5509-user-account-control-uac-change-settings-windows-8-a.html)**, then you will not be able to use the **refresh** and **[reset](http://www.eightforums.com/tutorials/2302-reset-windows-8-a.html)** Windows 8 features. These features require UAC to be set to the default or lower level to work.

If you have an **OEM PC** that came with **Windows 8 preinstalled** and updated to Windows 8.1, then when you refresh Windows, it will restore Windows 8. Afterwards, you will need to **[update to Windows](http://www.eightforums.com/tutorials/32995-windows-8-1-upgrade-windows-8-8-1-preview.html)  [8.1 via the Store](http://www.eightforums.com/tutorials/32995-windows-8-1-upgrade-windows-8-8-1-preview.html)** again.

### Refresh your PC

Your personal files won't change, and your PC settings will be restored to their defaults. Here's what you'll need to do afterwards:

- Go to the Windows Store to reinstall Windows 8.1 and your apps.
- Reinstall your other applications from discs and websites.
- Use Windows Update to reinstall all updates.

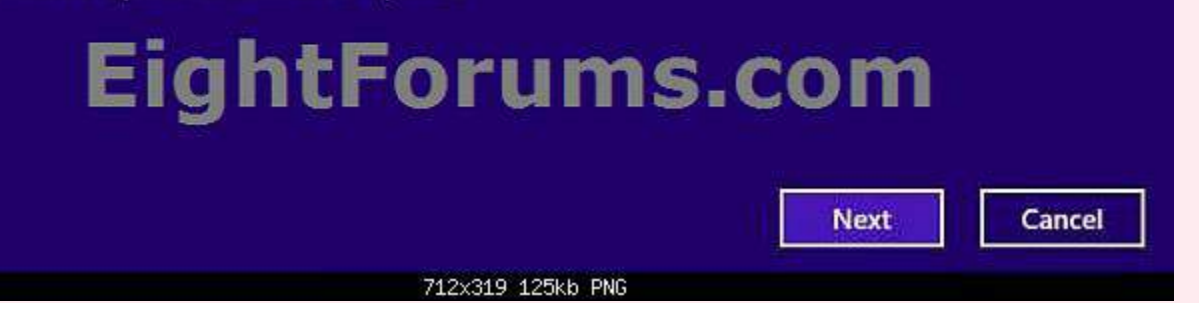

## **OPTION ONE KK® How to Refresh Windows 8 and Windows 8.1 at Boot**

**1.** Boot to the **[System Recovery Options](http://www.eightforums.com/tutorials/2269-system-recovery-options-boot-windows-8-a.html)** using your **Windows 8 installation [DVD or USB thumb](http://www.eightforums.com/tutorials/2227-create-bootable-usb-dvd-windows-8-iso.html)  [drive](http://www.eightforums.com/tutorials/2227-create-bootable-usb-dvd-windows-8-iso.html)**, or **ISO** file if in a **[virtual machine](http://www.eightforums.com/tutorials/2899-vmware-player-install-windows-8-a.html)**, and click/tap on the **Refresh your PC** option. (see screenshot below}

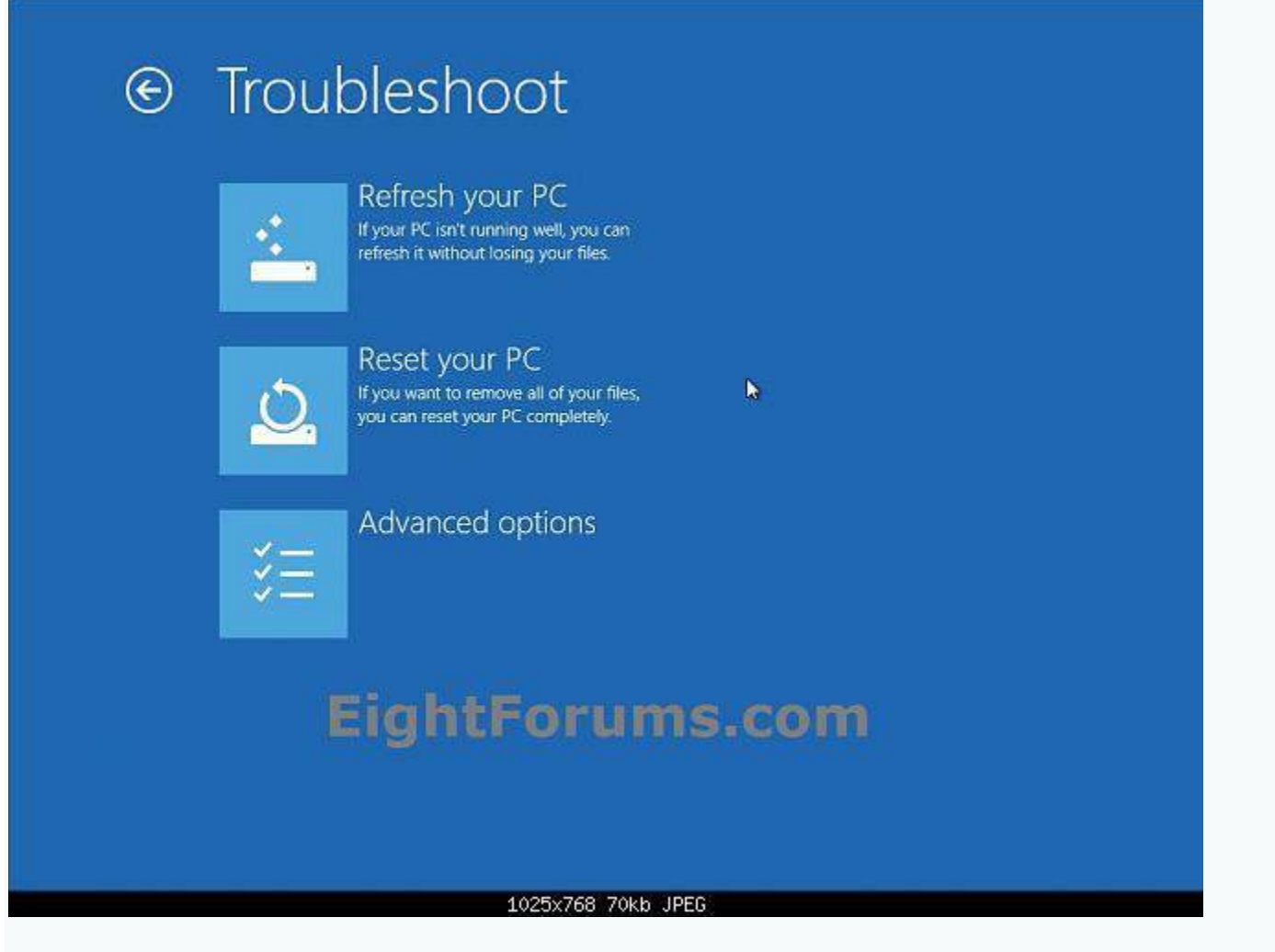

**2.** Click/tap on **Next**. (see screenshot below)

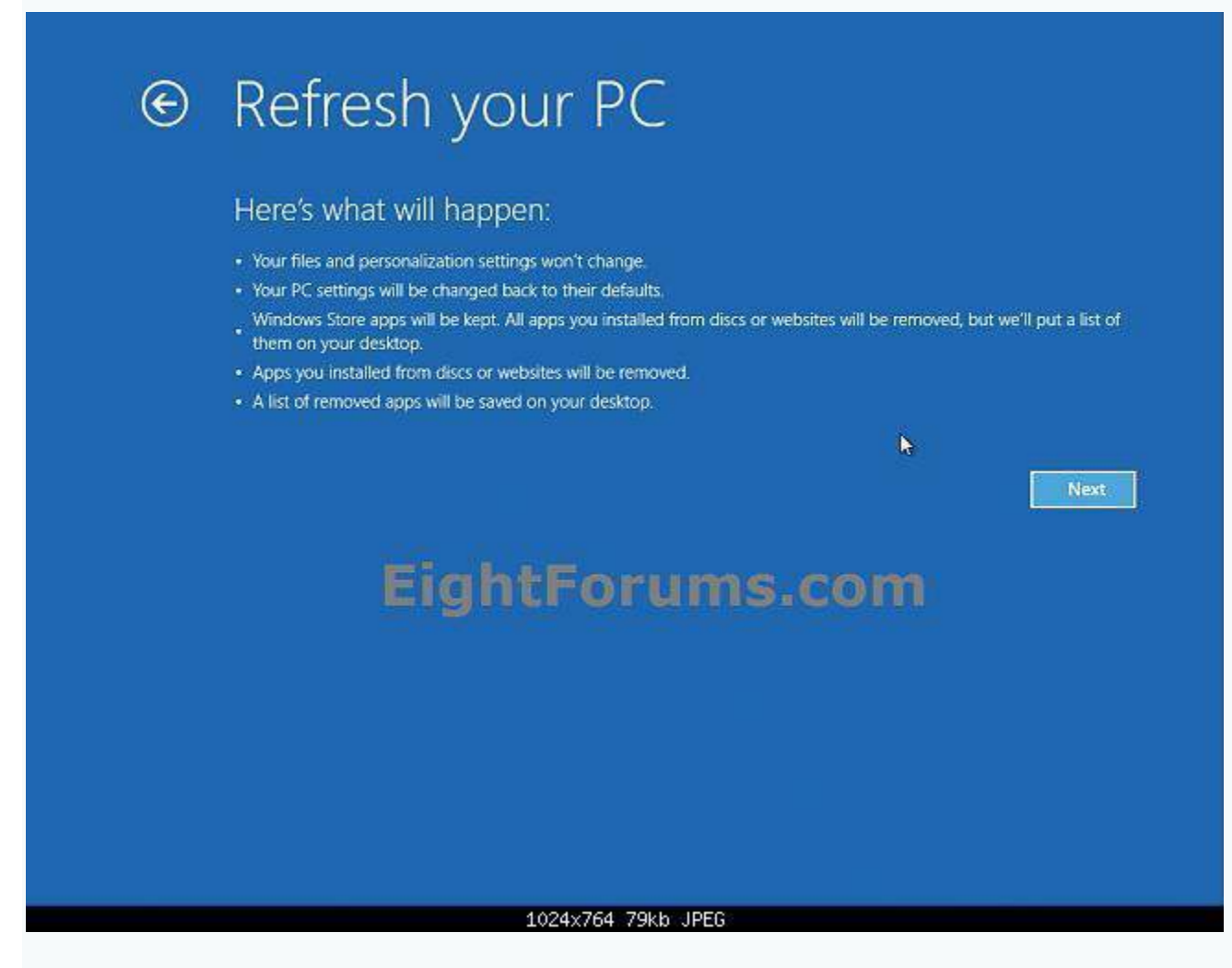

**3.** If prompted, select the Windows 8 or 8.1 that you want to refresh. (see screenshot below)

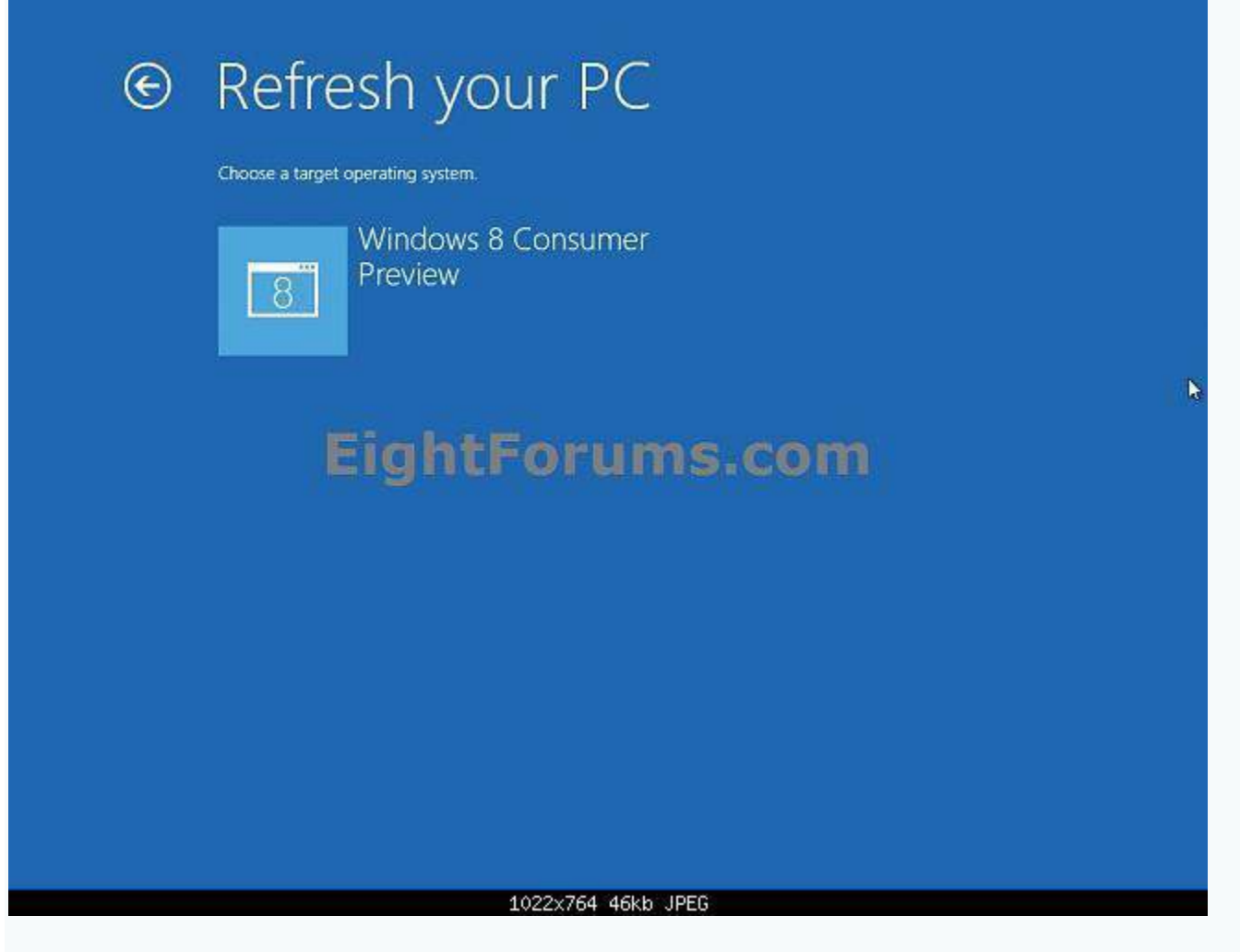

**4.** Click/tap on **Refresh**. (see screenshot below)

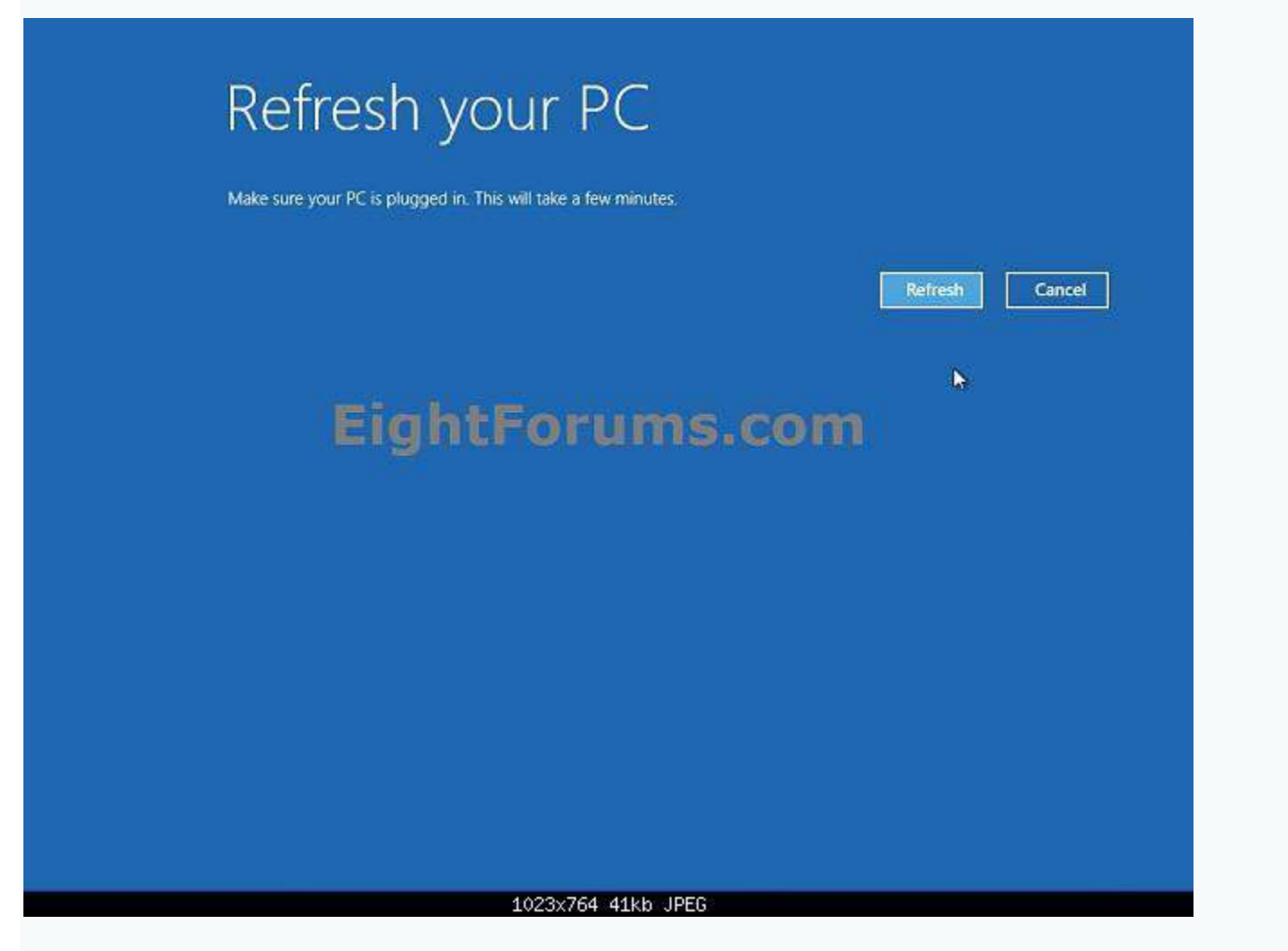

**5.** Windows 8 or 8.1 will now start to be refreshed.

**6.** When it's finished, you can now log back on to a refreshed Windows 8 or 8.1. (see screenshots below)

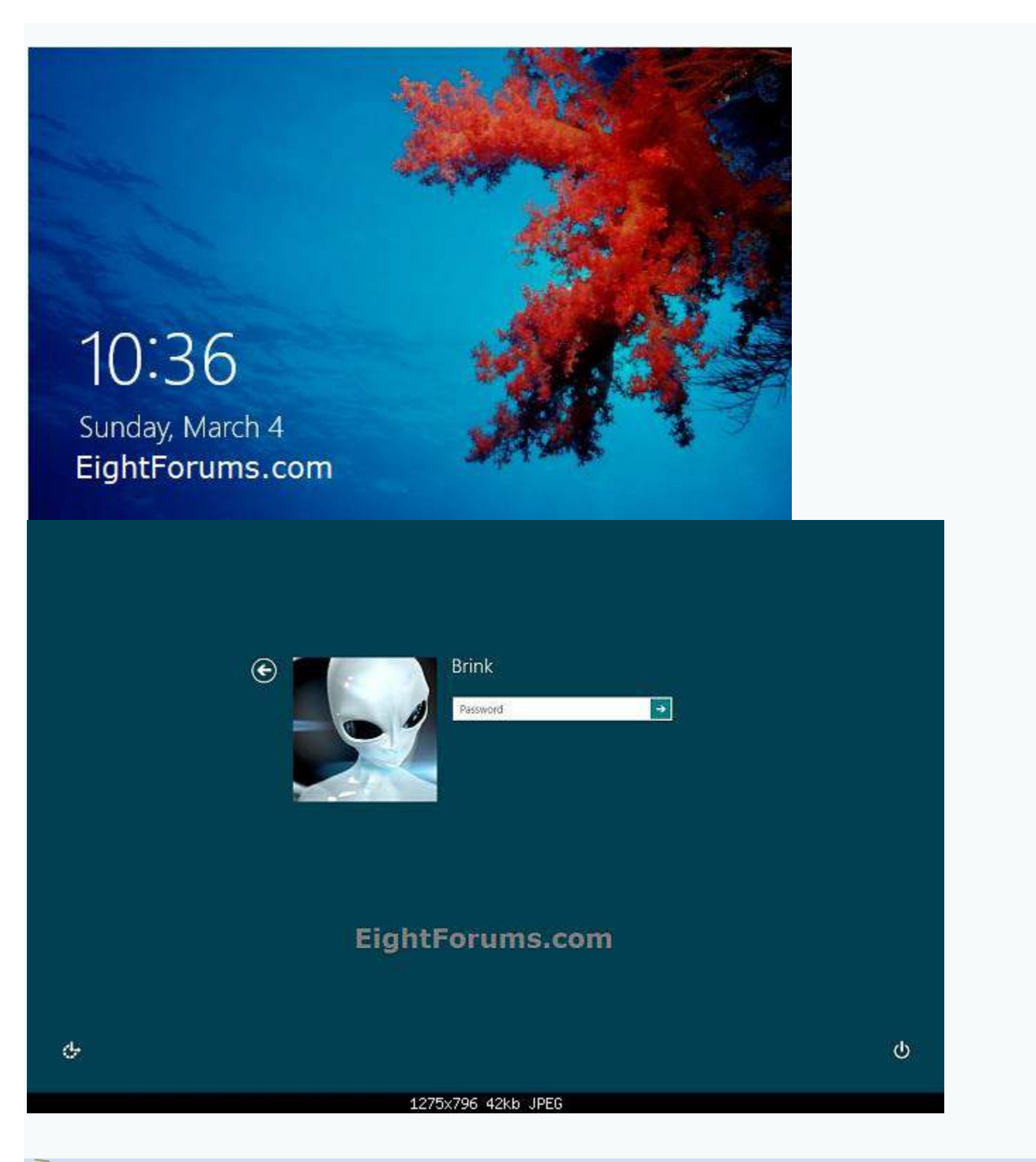

#### *Note*

If any apps were removed during the refresh, you will find a **Removed Apps.html** file on the desktop detailing what it removed and at what time.

You will also now have a **Windows.old** folder that has been placed in the root directory of the **Windows 8 or 8.1** drive that contains a copy of the previous Windows 8 or 8.1 installation before it was refreshed. This folder can be quite large in size, so the tutorial below will show you how to delete it if you like.

[How to Delete the "Windows.old" Folder in Windows 8](http://www.eightforums.com/tutorials/2527-windows-old-folder-delete-windows-8-a.html)

### **BEX** OPTION TWO **KKB**

### **Refresh Windows 8 or Windows 8.1 from within Windows 8 and 8.1**

**1.** While signed in as an **administrator** in Windows 8 or 8.1, do **step 2 or 3** below depending on which option you would prefer to use.

**2.** Open the **[Control Panel \(icons view\)](http://www.eightforums.com/tutorials/2627-control-panel-open-windows-8-a.html)**, click/tap on the **Recovery** icon, click/tap on the **If you're experiencing problems with your PC, you can refresh it in PC settings** link, and go to **step 4 or 5**below. (see screenshot below)

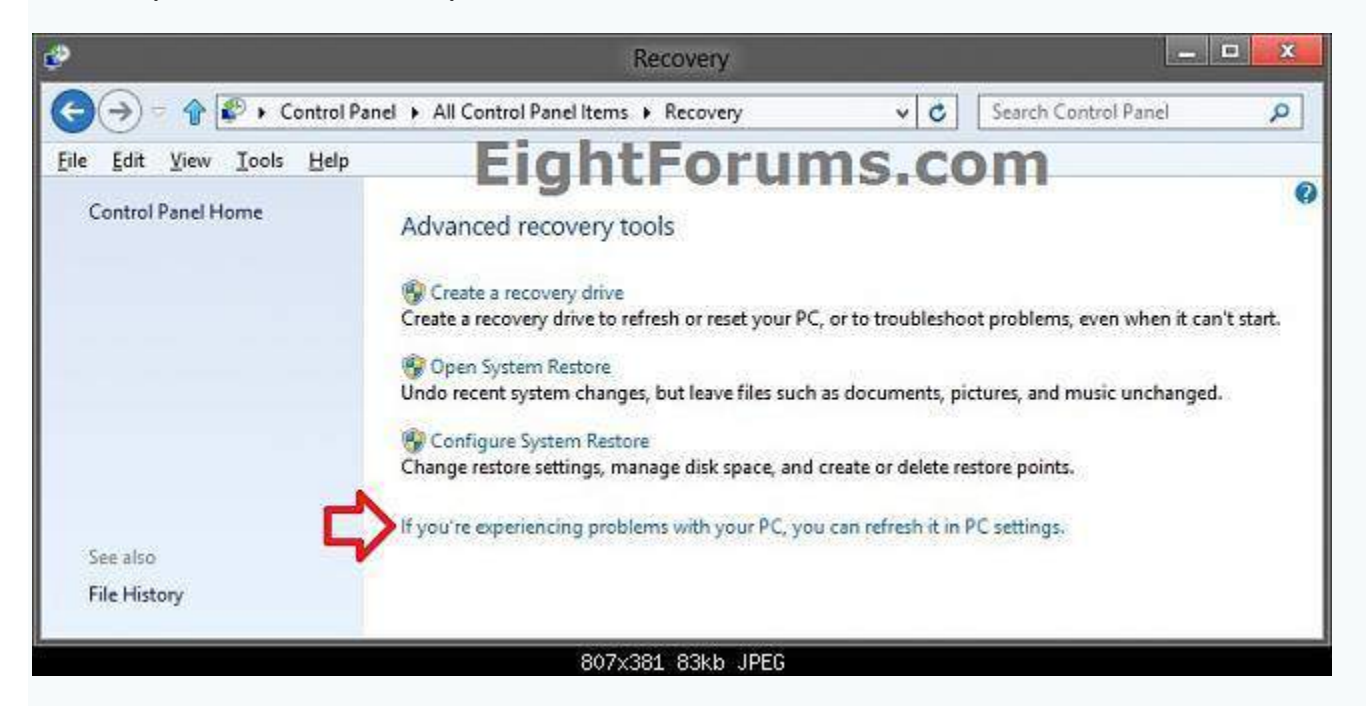

**3.** Open **[PC settings](http://www.eightforums.com/tutorials/4077-pc-settings-screen-open-windows-8-a.html)**, and do **step 4 or 5** below for the Windows 8 you have installed.

#### **4. If you have Windows 8.1 or Windows RT 8.1**

A) On the left side in **PC settings**, click/tap on **Update & Recovery**. (see screenshot below)

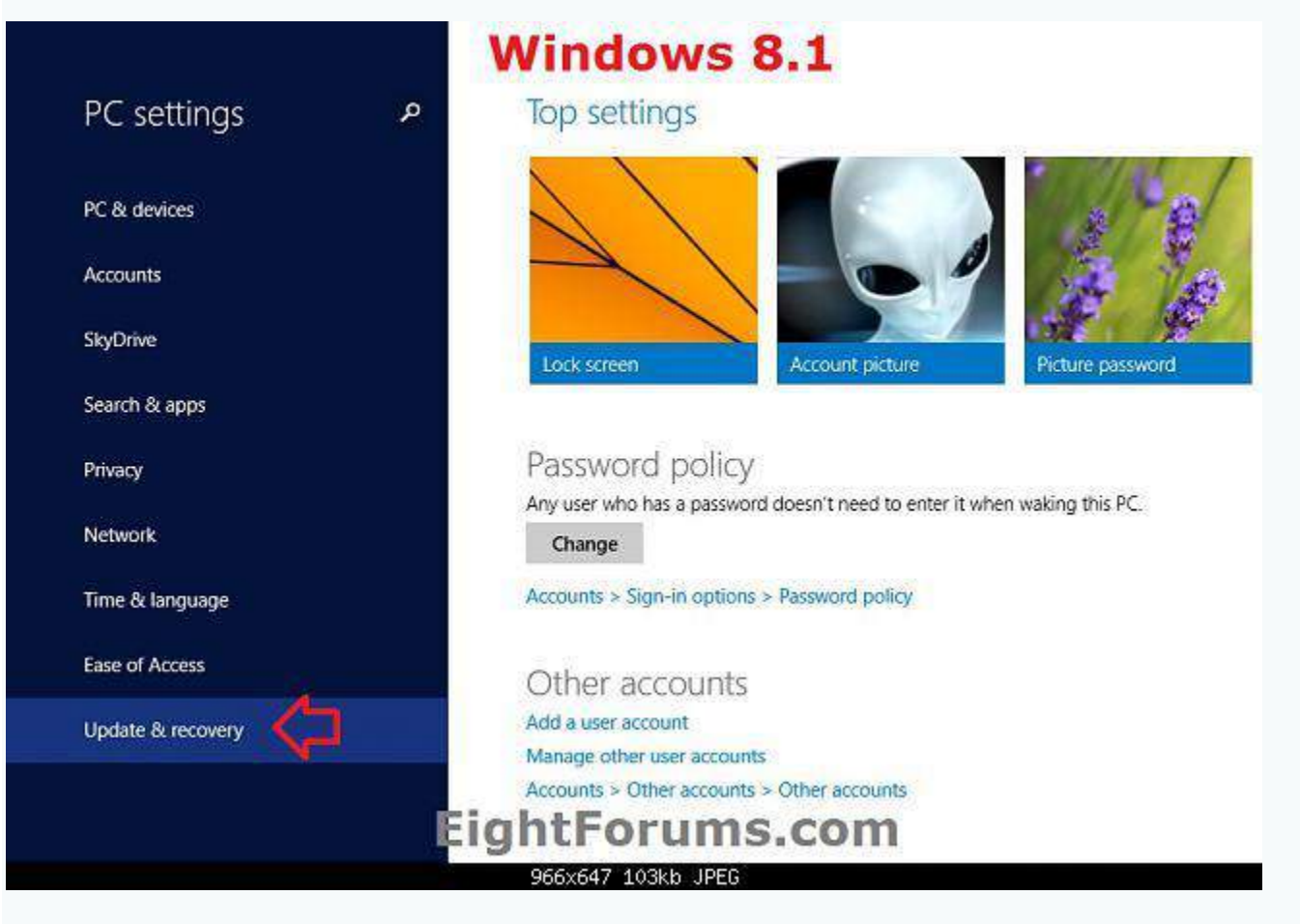

B) On the left side in **Update & Recovery**, click/tap on **Recovery**, click/tap on the **Get started**button under the **Refresh your PC without affecting your files** section on the right side, and go to**step 6** below. (see screenshot below)

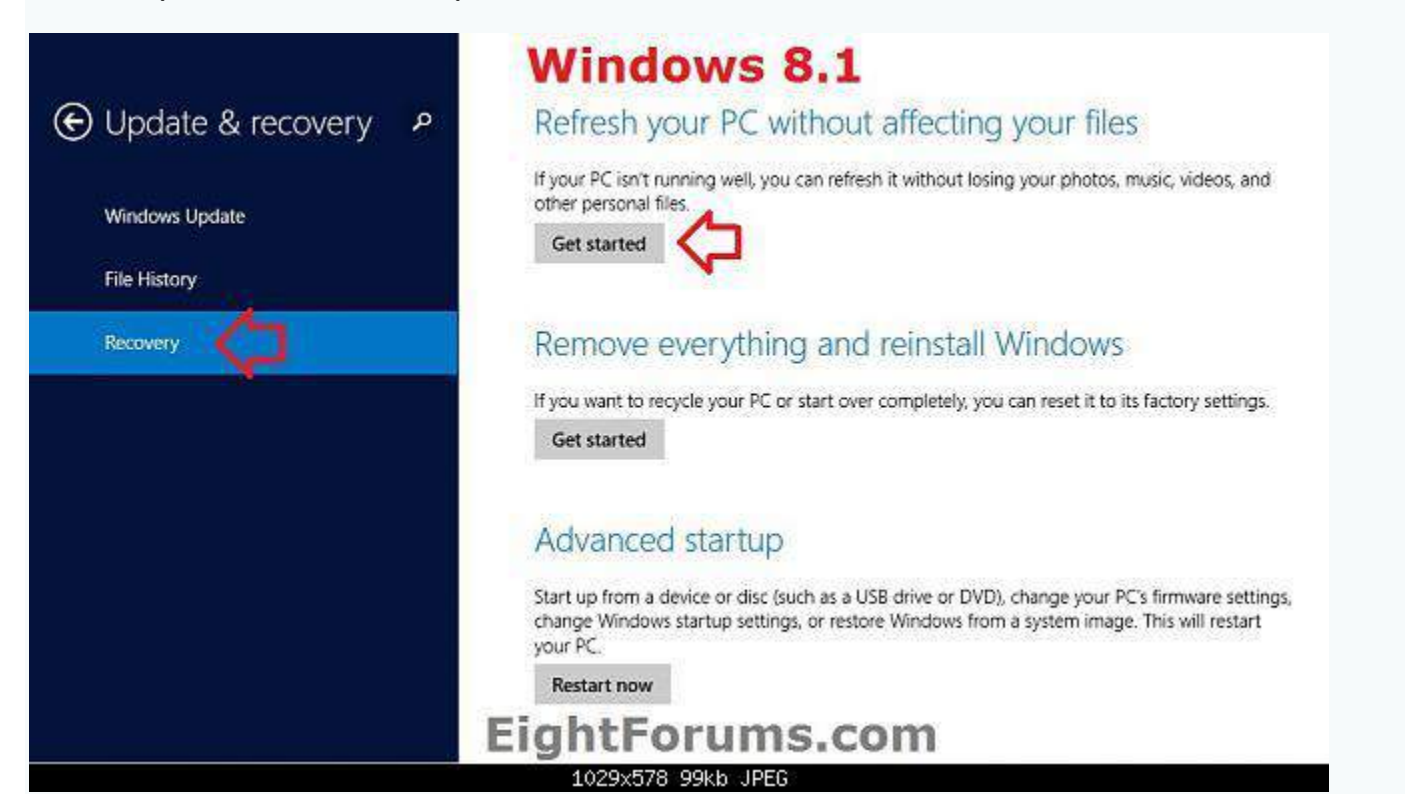

#### **5. If you have Windows 8 or Windows RT**

A) Click/tap on **General** on the left side, click/tap on the **Get started** button under the **Refresh your PC without affecting your files** section on the right side, and go to **step 6** below. (see screenshot below)

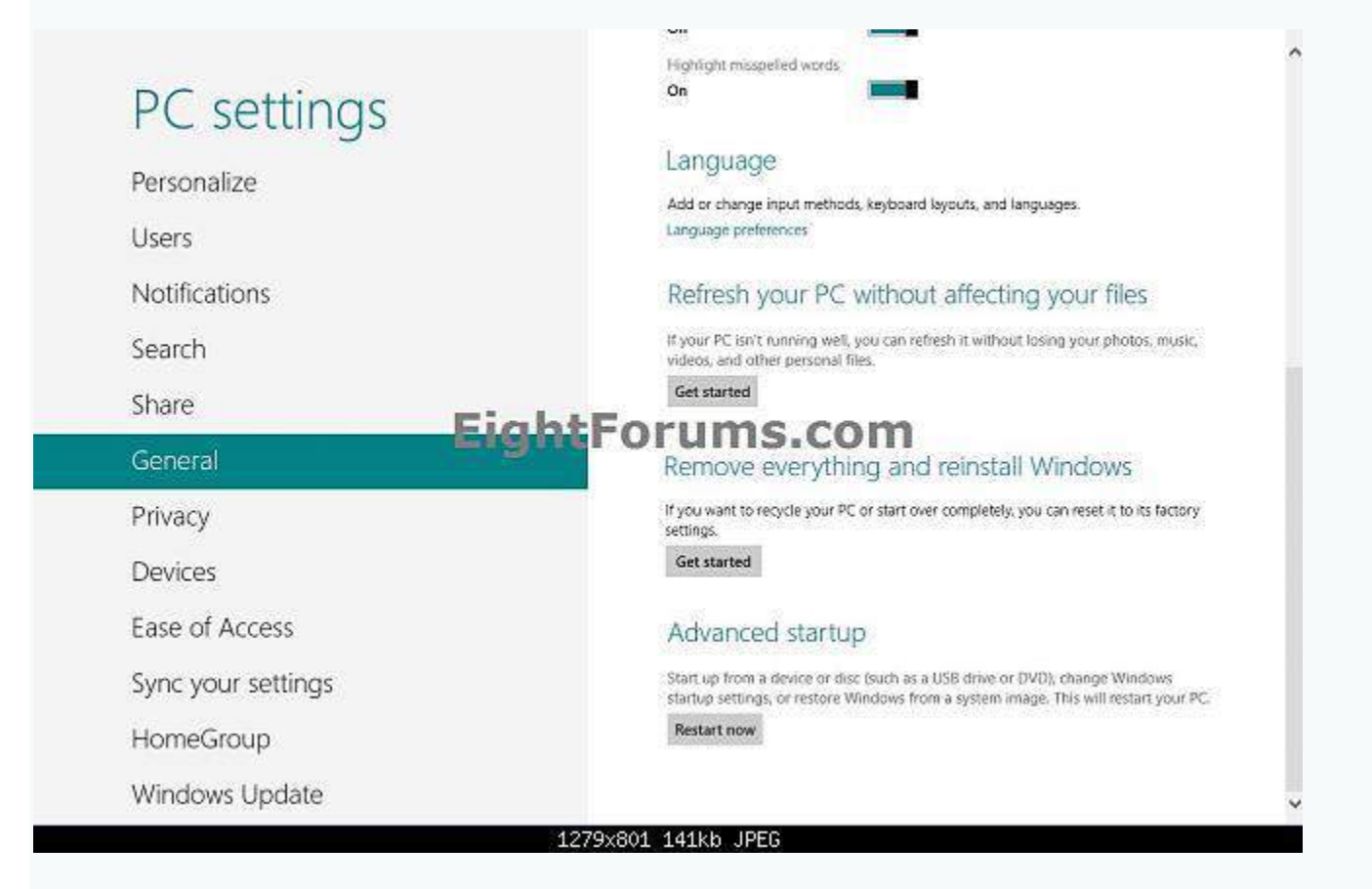

**6.** If prompted by **[UAC](http://www.eightforums.com/tutorials/5509-user-account-control-uac-change-settings-windows-8-a.html)**, then click/tap on **Yes**.

**7.** If prompted to **Insert media**, insert or connect your **Windows installation [DVD or USB](http://www.eightforums.com/tutorials/2227-create-bootable-usb-dvd-windows-8-developer-preview-iso.html)**, or **[ISO](http://www.eightforums.com/tutorials/18309-windows-8-windows-8-1-iso-download-create.html)** file if in a **[virtual machine](http://www.eightforums.com/tutorials/2241-virtualbox-install-windows-8-developer-preview.html)**.

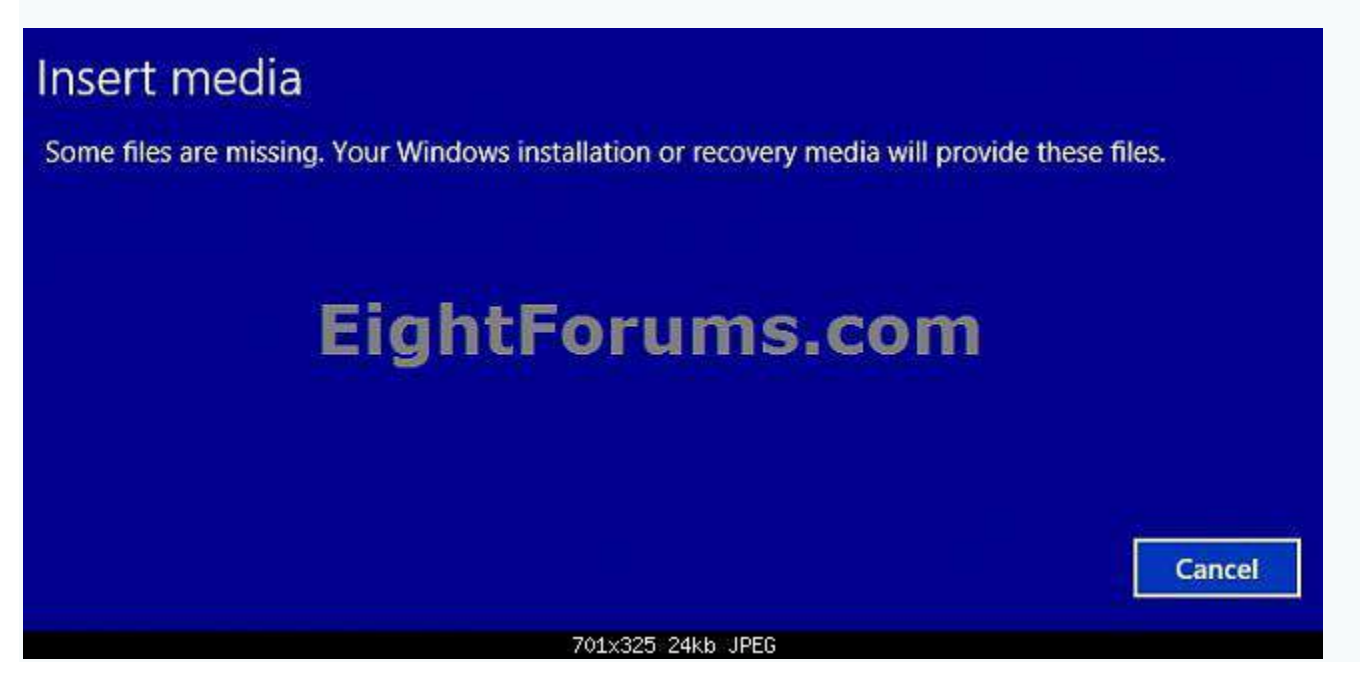

#### **8.** Click/tap on **Next**. (see screenshots below)

### Refresh your PC

Here's what will happen:

- . Your files and personalization settings won't change.
- . Your PC settings will be changed back to their defaults.
- Apps from Windows Store will be kept.
- . Apps you installed from discs or websites will be removed.
- A list of removed apps will be saved on your desktop.

# **EightForums.com**

**Next** 

Cancel

729x353 50kb JPEG

## Refresh your PC

Your personal files won't change, and your PC settings will be restored to their defaults. Here's what you'll need to do afterwards:

- Go to the Windows Store to reinstall Windows 8.1 and your apps.
- Reinstall your other applications from discs and websites.
- Use Windows Update to reinstall all updates.

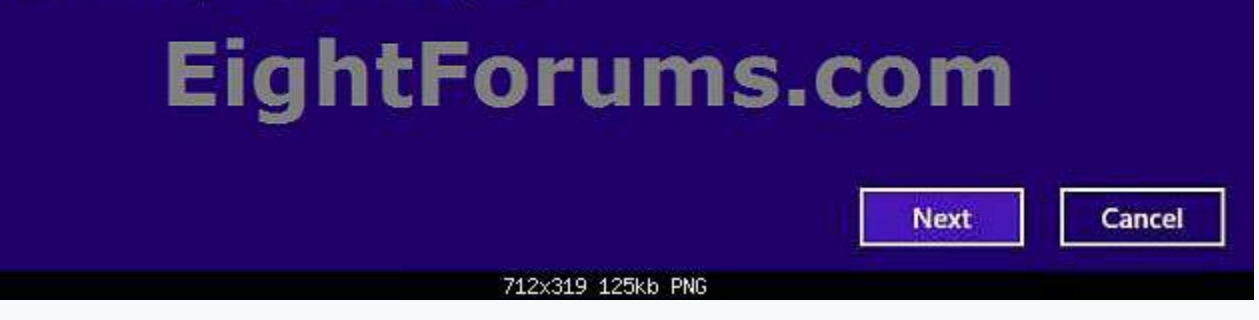

**9.** Click/tap on **Refresh**. (see screenshot below)

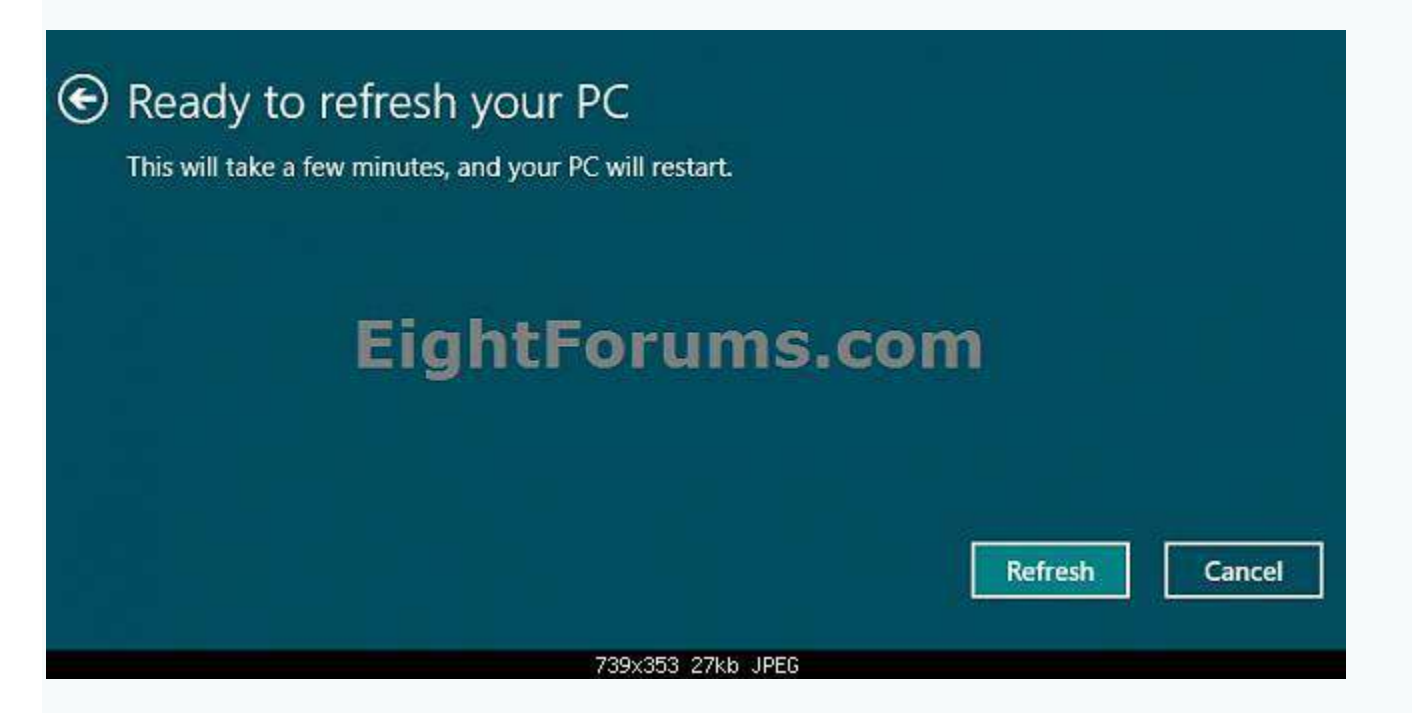

**10.** Windows 8 or 8.1 will now start to be refreshed.

11. When it's finished, you can now log back on to a refreshed Windows 8 or 8.1. (see screenshots below)

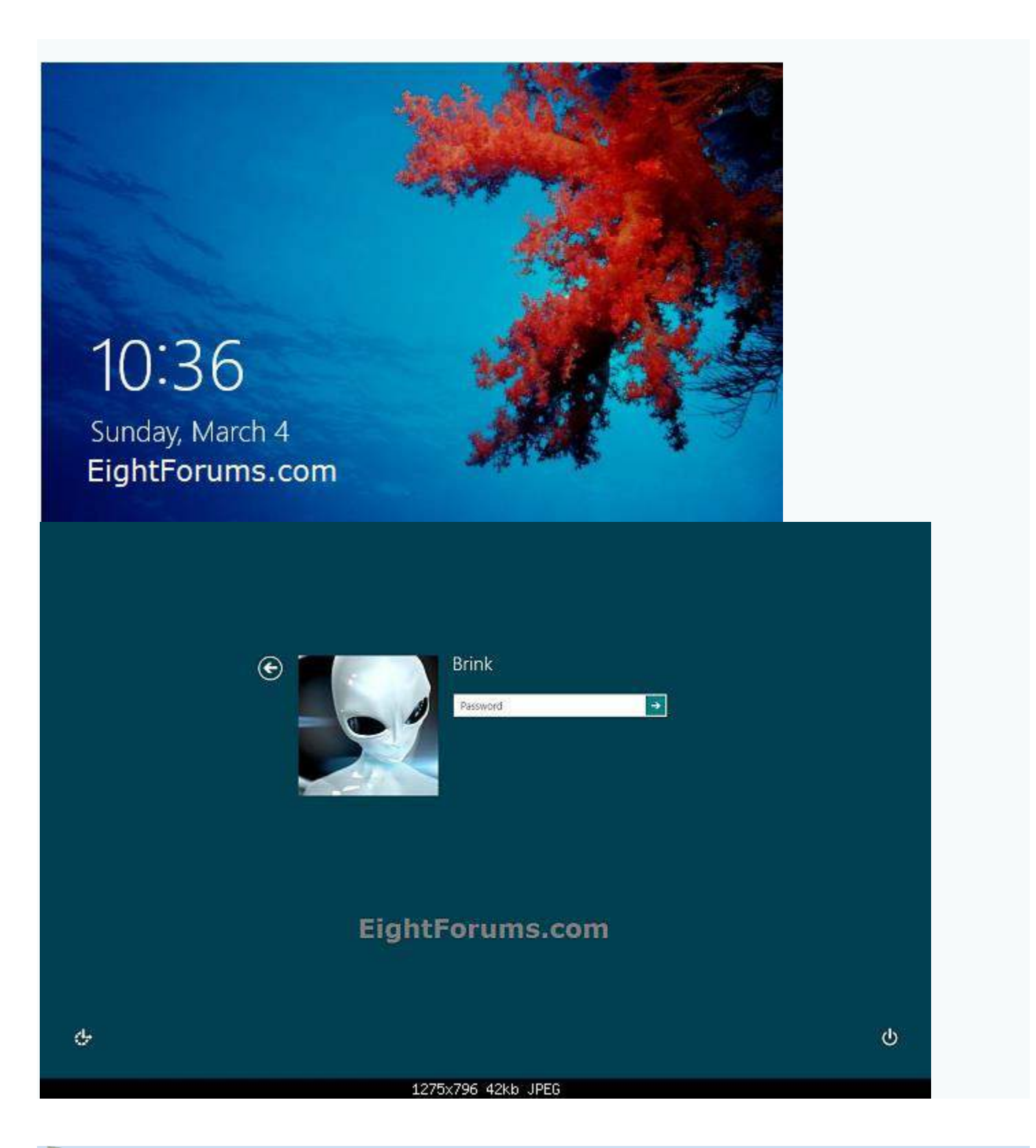

#### *Note*

If any desktop apps (programs) were removed during the refresh, you will find a **Removed Apps.html** file on the desktop detailing what it removed and at what time.

You will also now have a **Windows.old** folder that has been placed in the root directory of the **Windows 8 or 8.1** drive that contains a copy of the previous Windows 8 or 8.1 installation before it was refreshed. This folder can be quite large in size, so the tutorial below will show you how to delete it if you like.

[How to Delete the "Windows.old" Folder in Windows 8](http://www.eightforums.com/tutorials/2527-windows-old-folder-delete-windows-8-a.html)